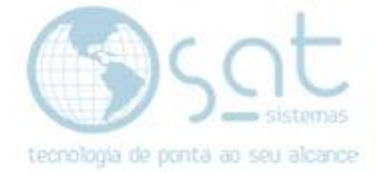

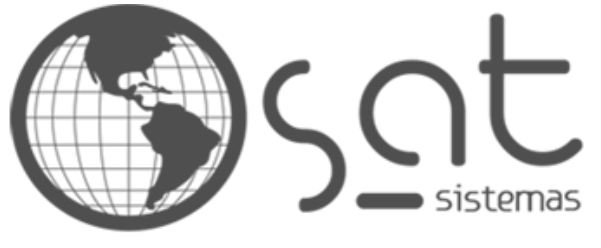

tecnologia de ponta ao seu alcance

# **DOCUMENTAÇÃO**

## COLOCANDO SUA LOGOMARCA

Como fazer sua logomarca aparecer na loja virtual

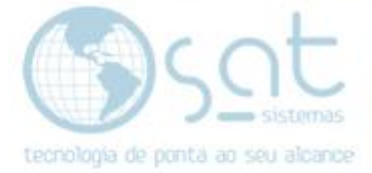

### **SUMÁRIO**

- 1. Parâmetros da logomarca
	- I. Dimensões e Afins
	- II. Locais
- 2. Colocando a logomarca
	- I. Entrando no editor
	- II. Mudando a logomarca do topo
	- III. Mudando a logomarca do rodapé

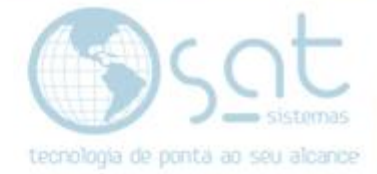

### **1.Parâmetros da Logomarca**

#### **I – DIMENSÕES E AFINS**

**Toda imagem colocada no site terá de ser editada** para ficar de acordo com o layout e não ocorrer cortes ou deformações.

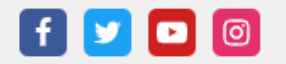

Home

### <sub>क्स</sub> seulogotipo <sub>sa</sub>

Buscar produtos...

No caso da **logomarca** recomendamos que esta tenha **no mínimo 200 x 50 pixels, no máximo 1MB** de tamanho e seja um .**png com fundo transparente**. Demais detalhes como efeitos e cores ficam a seu cargo e a imagem pode vir a ser maior que isso, mas não menor.

Tome cuidado para que o tamanho não altere o layout ou que cores, efeitos ou bordas se mesclem com o fundo. Também veja se o texto não fica muito diminuto impossibilitando leitura.

#### **II - LOCAIS**

A logomarca, por se tratar de imagem, pode ser inserida em qualquer página do site, porem **recomendamos que coloque está no topo e no rodapé** da loja, pois estas áreas se mantem presentes em todas as demais páginas.

O título "Contato" pode ser removido ou a logo pode aparecer no lugar de um dos menus do rodapé. O site é completamente editavel.

**CONTATO** 

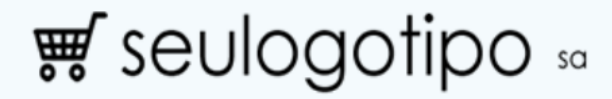

Informações

Termos e Condições Transporte Política de privacida Ajuda Trocas **Dúvidas** 

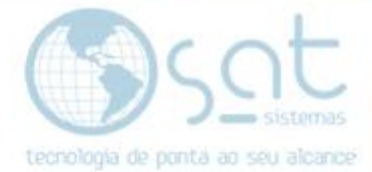

### **2.Colocando a Logomarca**

#### **I – ENTRANDO NO EDITOR**

Basta clicar em **aparência** no menu lateral.

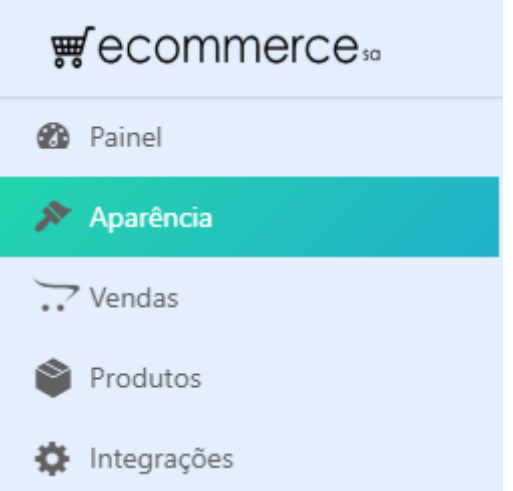

Você também pode acessar pelo sub-menu **personalizar**. Demais opções alteram outros detalhes do seu layout.

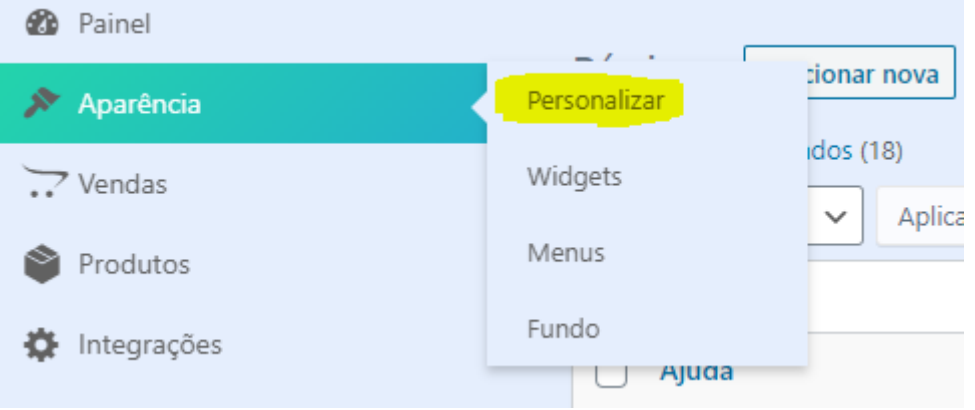

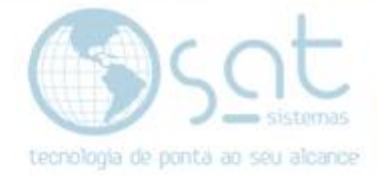

#### **II – MUDANDO A LOGOMARCA DO TOPO**

Com o editor aberto **passe o mouse sobre a área da logomarca** e **click em Logotipo e identidade** do site **OU segure shift** no teclado **e click na área da logomarca**.

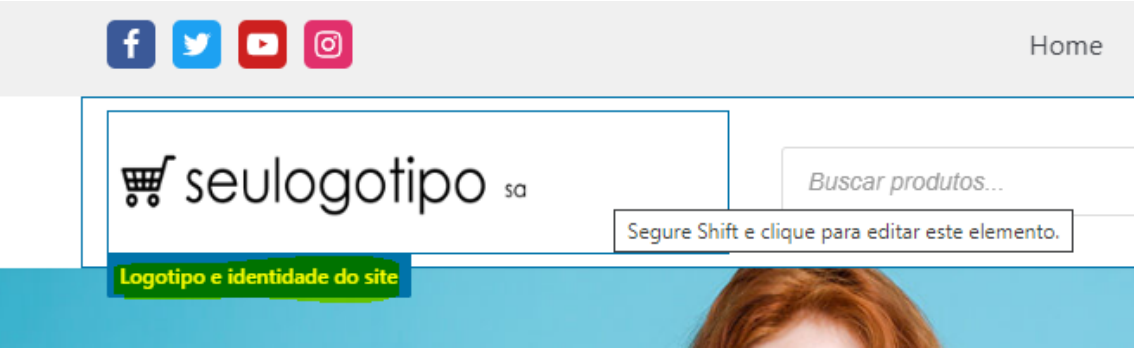

**Alternativamente**, click em **cabeçalho** no menu lateral e então em **editar logotipo**.

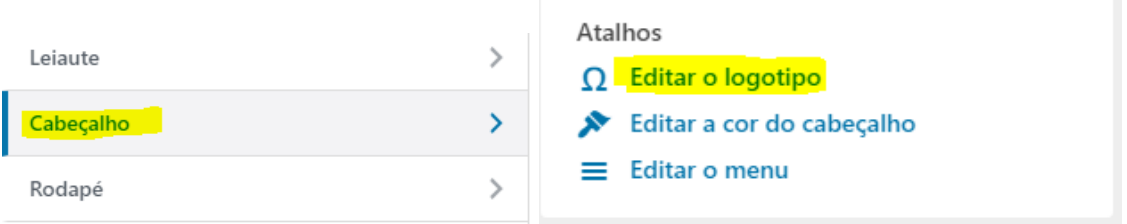

Feito isso click em **mudar logo**. Então na nova tela click em **selecionar arquivos** para escolher a imagem da logomarca **OU arraste a logomarca até o centro**.

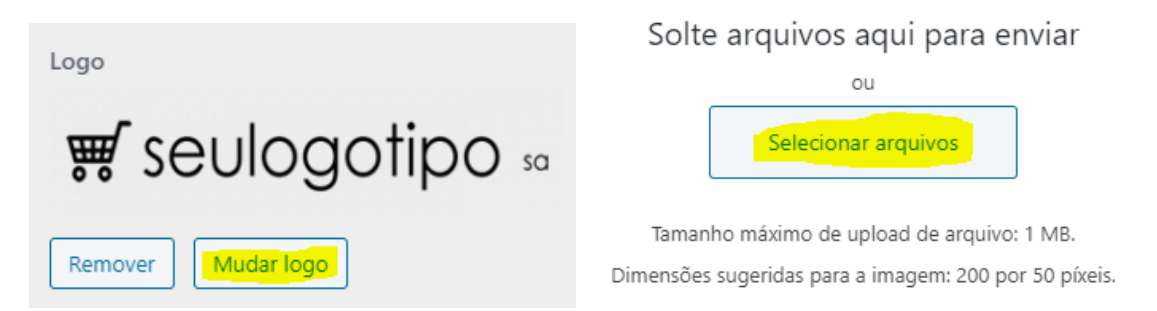

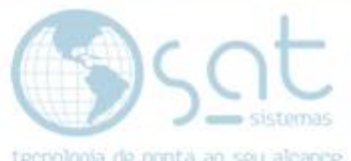

**Selecione a logomarca**. A borda azul e o checkbox demonstram ela estar selecionada**. Click em selecionar**.

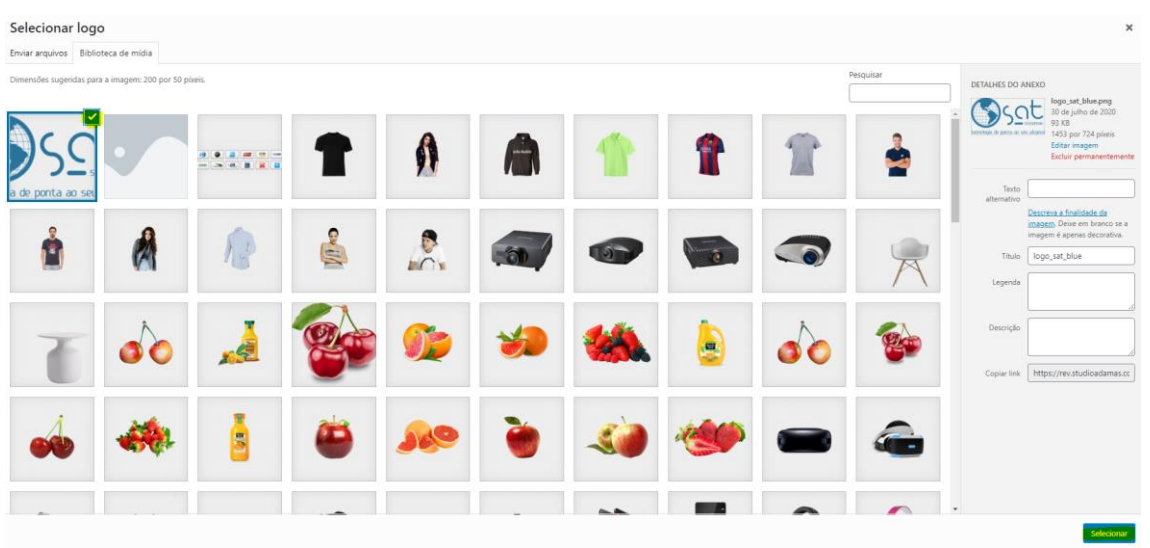

Para finalizar, no menu lateral **em Exibir** você pode **clicar nos exemplos e escolher um estilo e se sua logomarca vai aparecer junto do título do site e do slogan**.

Para deixar o título e/ou slogan visíveis marque a opção correspondente.

Em **largura máxima do logotipo (px)** você pode **digitar um tamanho em pixels** no box **OU ir arrastando** para escolher um tamanho. Isso é alterado no preview em tempo real.

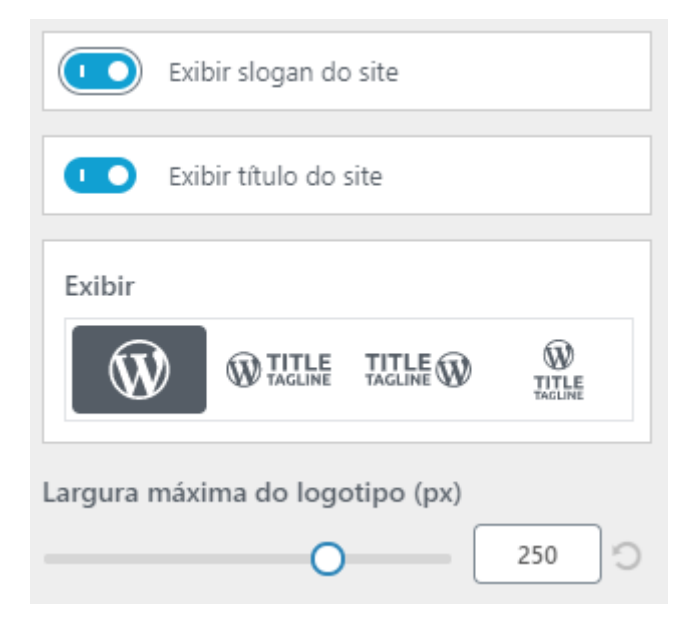

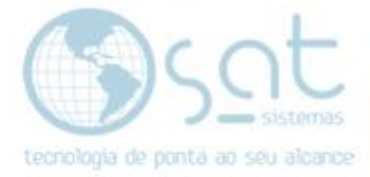

Em **leiaute** você pode escolher a **centralização da logomarca**.

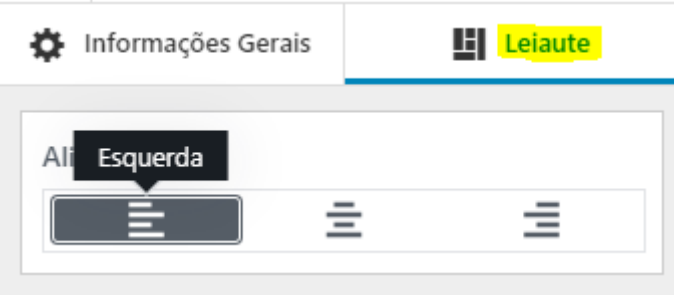

**Click em publicar** no topo para salvar as alterações. Pronto, sua loja agora tem a logomarca no topo.

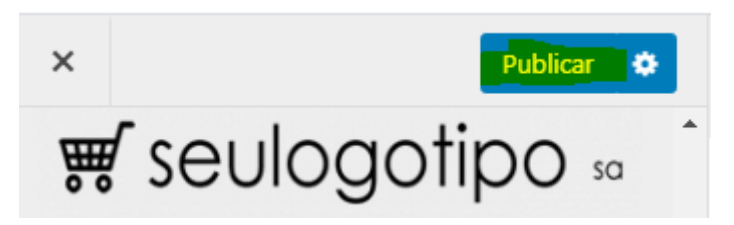

#### **III – MUDANDO A LOGOMARCA DO RODAPÉ**

Com o editor aberto **passe o mouse sobre a área da logomarca** e **click em Rodapé um OU click no ícone de lapis OU segure shift** no teclado **e click na área da logomarca**.

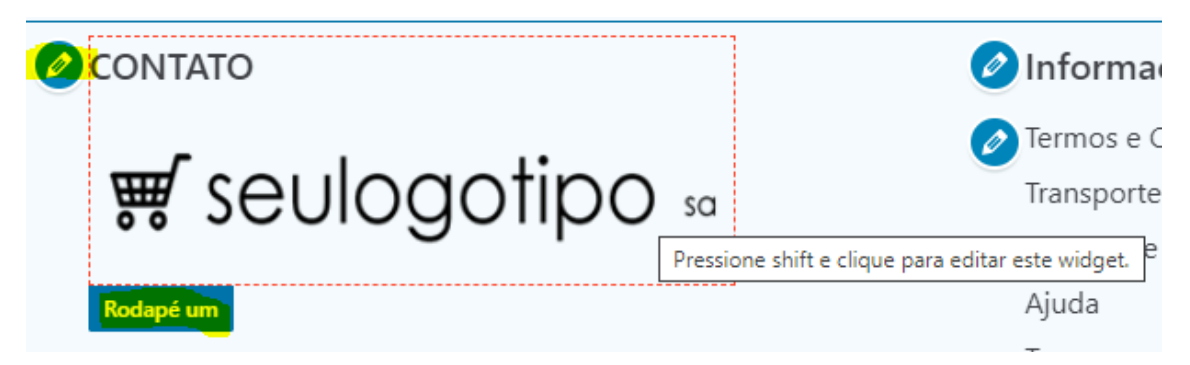

**Altere o título** para algo relacionado ou deixe em branco.

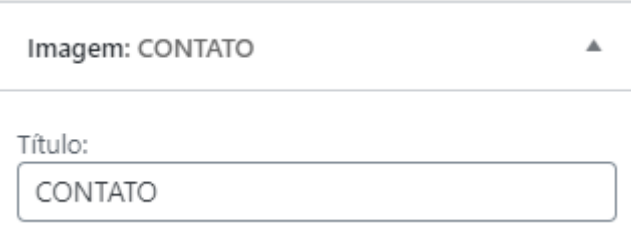

**Coloque a URL da página inicial** da loja virtual para virar um link de redirecionamento.

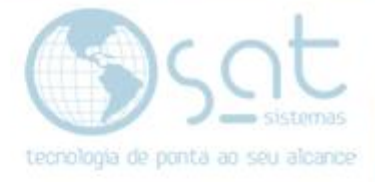

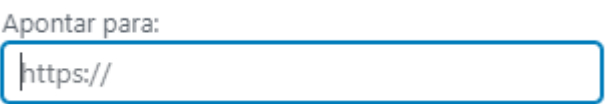

Feito isso click em **trocar imagem**. Então na nova tela click em **selecionar arquivos** para escolher a imagem da logomarca **OU arraste a logomarca até o centro**.

Solte arquivos aqui para enviar

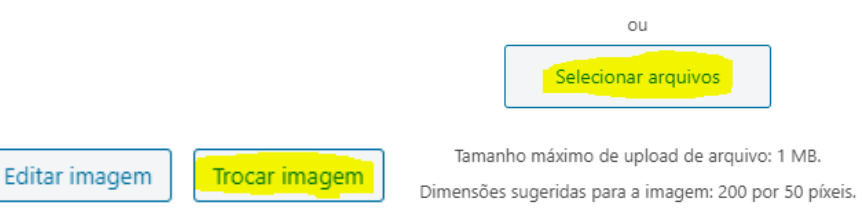

**Selecione a logomarca**. A borda azul e o checkbox demonstram ela estar selecionada**. Click em selecionar**.

![](_page_7_Picture_64.jpeg)

Feito isso click em **publicar**.

![](_page_7_Picture_65.jpeg)

*Colocando sua Logomarca [30-07-2020]*

Página 8